## How to make Payments from sQuid

- Logon to your Weduc App
- From the Menu Select Access to Payments

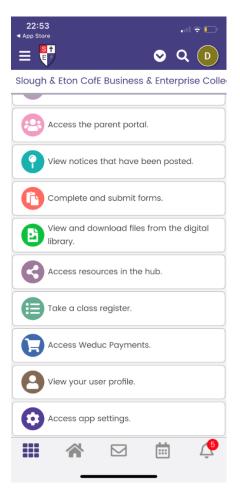

- This will then take you to your son/daughter's name
- Click on their name
- This will then redirect your APP to the sQuid portal

| 22:55<br>App Store                   |                                                   |
|--------------------------------------|---------------------------------------------------|
| ■ portal.squidcard.com               |                                                   |
| Live Register purse                  |                                                   |
| PURSE NUMBER : 633                   | 799008900138690                                   |
| PURSE REFERENCE : KUB74F ①           |                                                   |
| Catering                             | BALANCE:<br>-<br>£2.00<br>TO<br>COLLECT:<br>£0.00 |
| TOP UP:                              | 0                                                 |
| IOF OF.                              |                                                   |
| £10.00                               | ~                                                 |
| Add to basket                        |                                                   |
| View transactions                    |                                                   |
| Weduc Payments<br>PURSE NUMBER : 633 |                                                   |

• Select the amount you want to Top-up the account by selecting the amount under **TOP UP** and then add to basket.

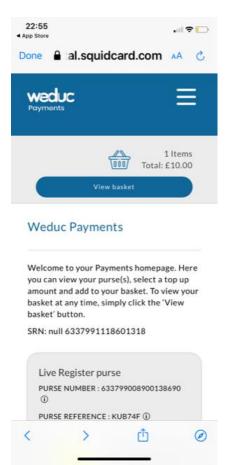

• You can view what is in your basket by clicking on view basket.

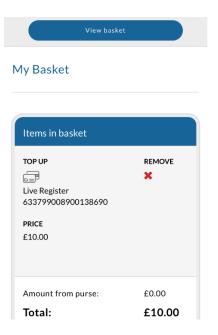

• Click the checkout button. This will take you to the following screen

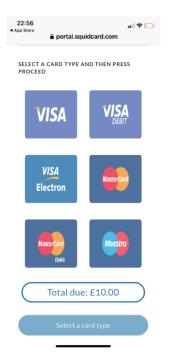

• Select your method of payment, and then enter your card details.

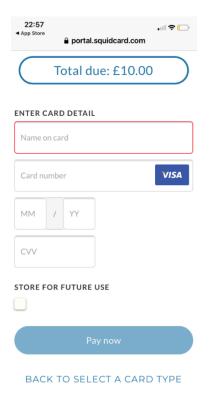

• If you want the card to be saved for future purchases click on Store for Future Use

If you have any problems please email <u>accounts@slougheton.com</u> and please provide you child's full name.